# Student Group Guides: Memberships

### How to create a membership type

Go to your Dashboard

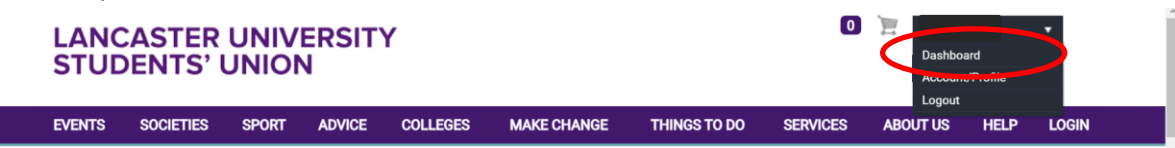

Click on "Edit" in the "Configure Group" tile

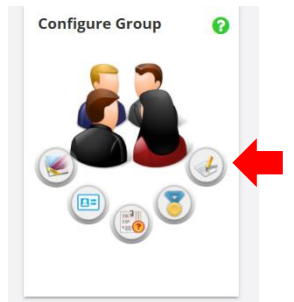

- Click on "Setup" in the blue bar
- Click on "Membership Types" underneath
- Click on the "Add Membership Type"

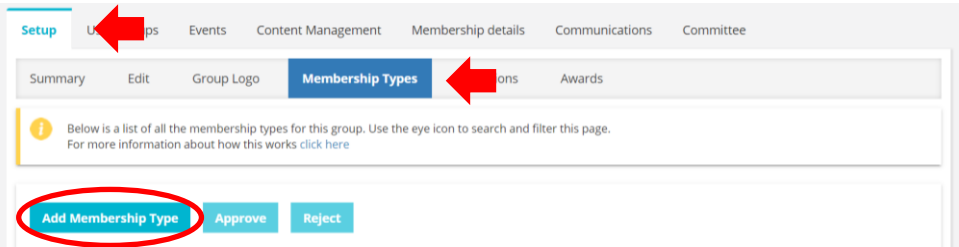

- Fill in the necessary details. DO NOT CHANGE YOUR NOMINAL CODE
- If you want to charge members for their memberships, enter the cost of membership in the 'Price' section. DO NOT CHANGE THE FEE

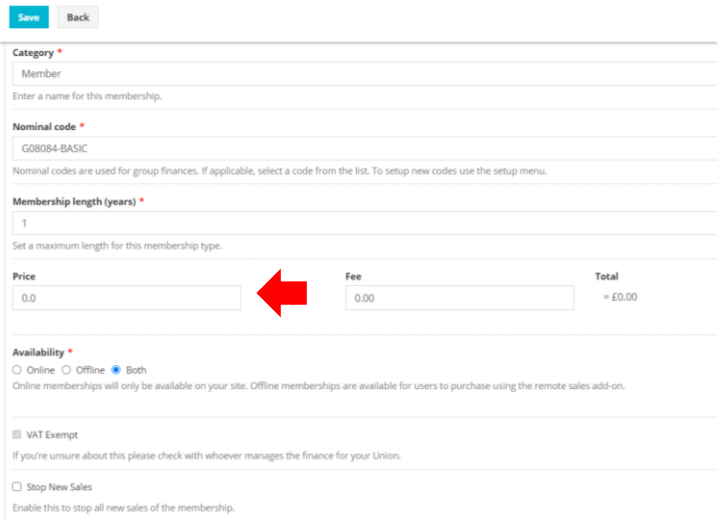

#### Click "Save"

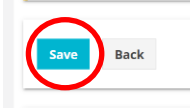

- Go back to "Membership Types" screen
- Tick the box in the "Approve/Reject" column

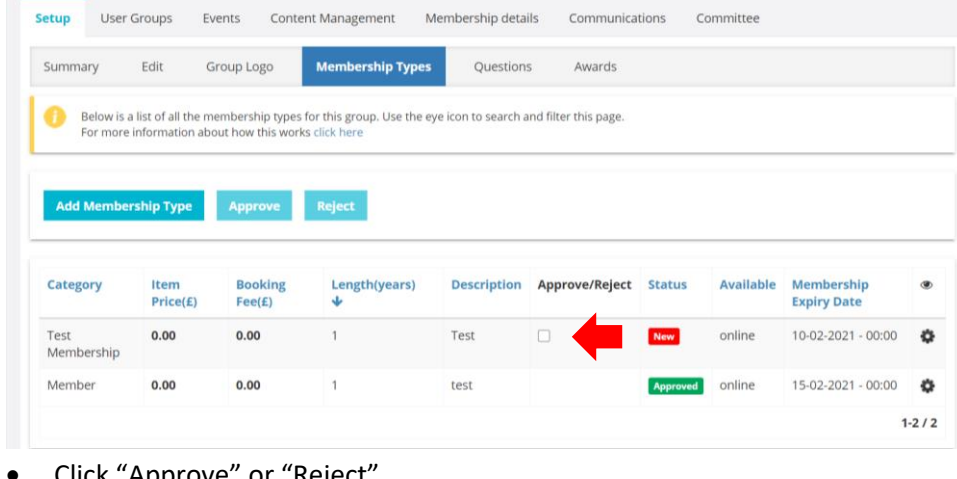

#### Click "Approve" or "Reject"

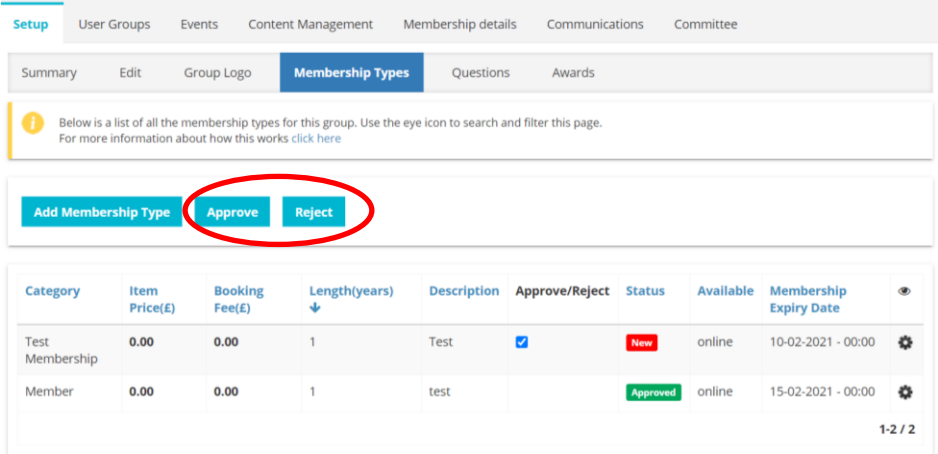

# How to stop selling a membership type

- Go to your Dashboard
- Click on "Edit"
- Click on "Setup" in the grey bar
- Click on "Membership Types" underneath

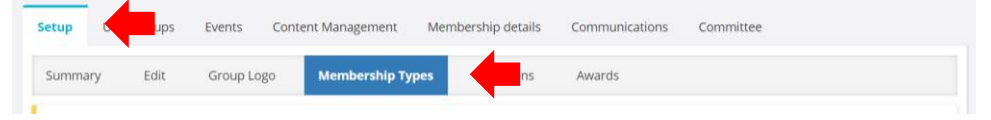

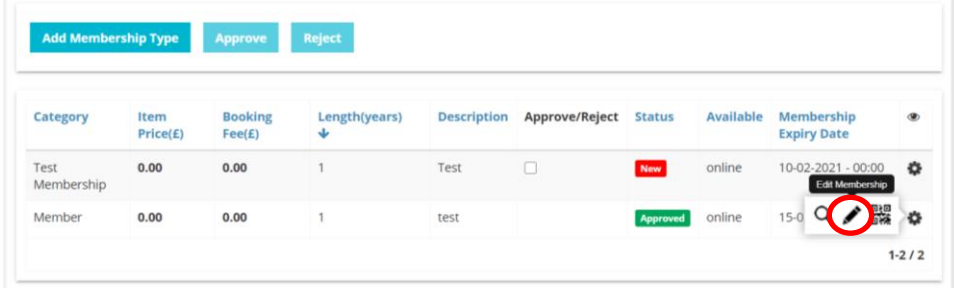

Click on "Edit Membership" (pencil icon) for the type you want to stop selling

Tick the box that says "Stop New Sales", towards the bottom of the page

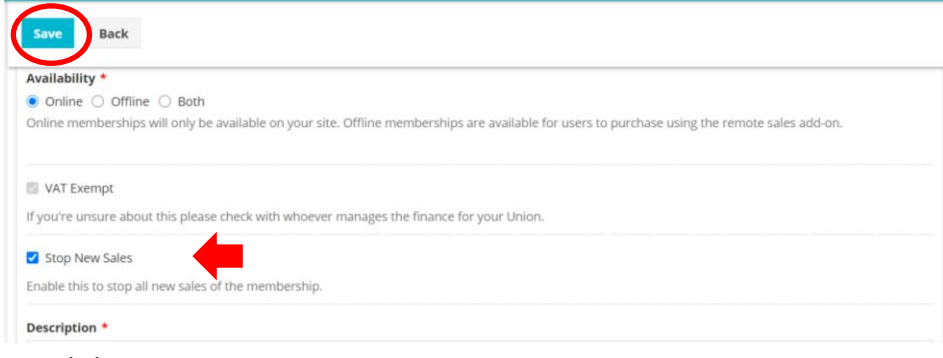

• Click save

## How to block a member

- Go to your Dashboard
- Click on "Edit"
- Click on "Membership details" in the grey bar

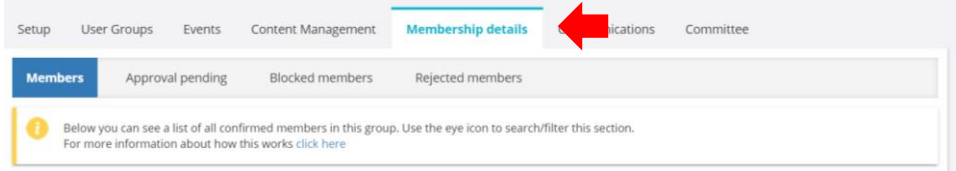

- Find the member you wish to block
- Tick the box in the "Block" column

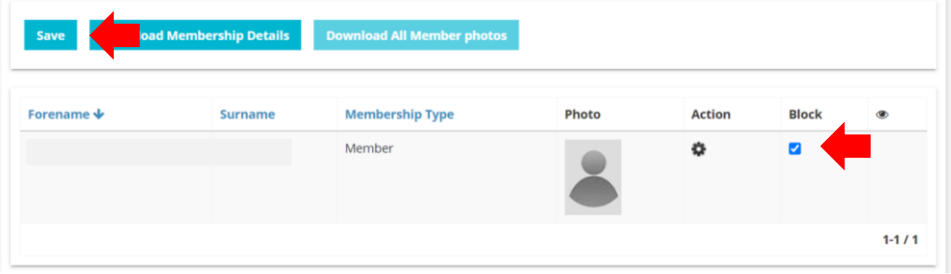

Click save

# How to delete a membership type

- Go to your Dashboard
- Click on "Edit" in the "Configure Group" tile
- Click on "Setup" in the grey bar
- Click on "Membership Types" underneath

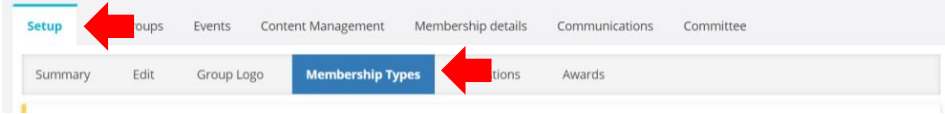

- Click on the cogwheel icon next to the membership type you wish to delete
- Click on the bin icon to delete membership type (Please note, you cannot delete a membership type if someone has already bought it. Even if it's free)

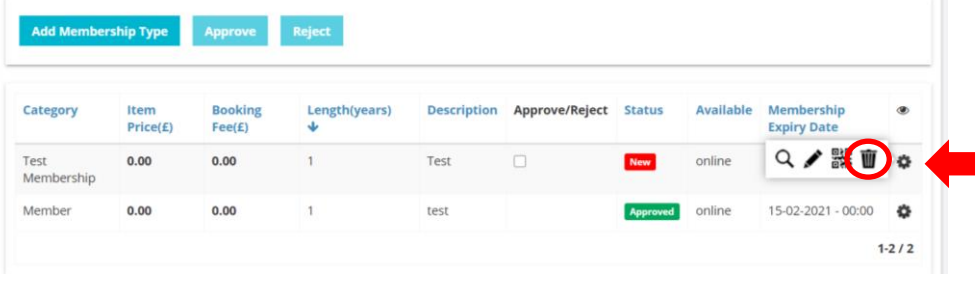